# **CCC: Colorado SoS Charity Solicitation Registration**

10 Steps [View most recent version on Tango.us](https://app.tango.us/app/workflow/be8b9101-7fec-4885-8086-cd349e1b7905?utm_source=pdf&utm_medium=pdf&utm_campaign=workflow%20export%20links) [7]

Created by Stephanie Johnson-Wall

Creation Date January 7, 2023

Last Updated October 26, 2023

[Created with](https://tango.us?utm_source=pdf&utm_medium=pdf&utm_campaign=workflow%20export%20links)  $\overline{lango}$  1 of 8

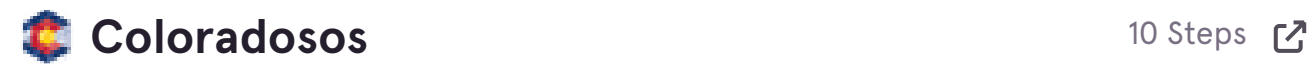

#### **STEP 1**

## **[Go to Colorado Secretary of State](https://www.coloradosos.gov/)**

#### **STEP 2**

# **Click on Charities**

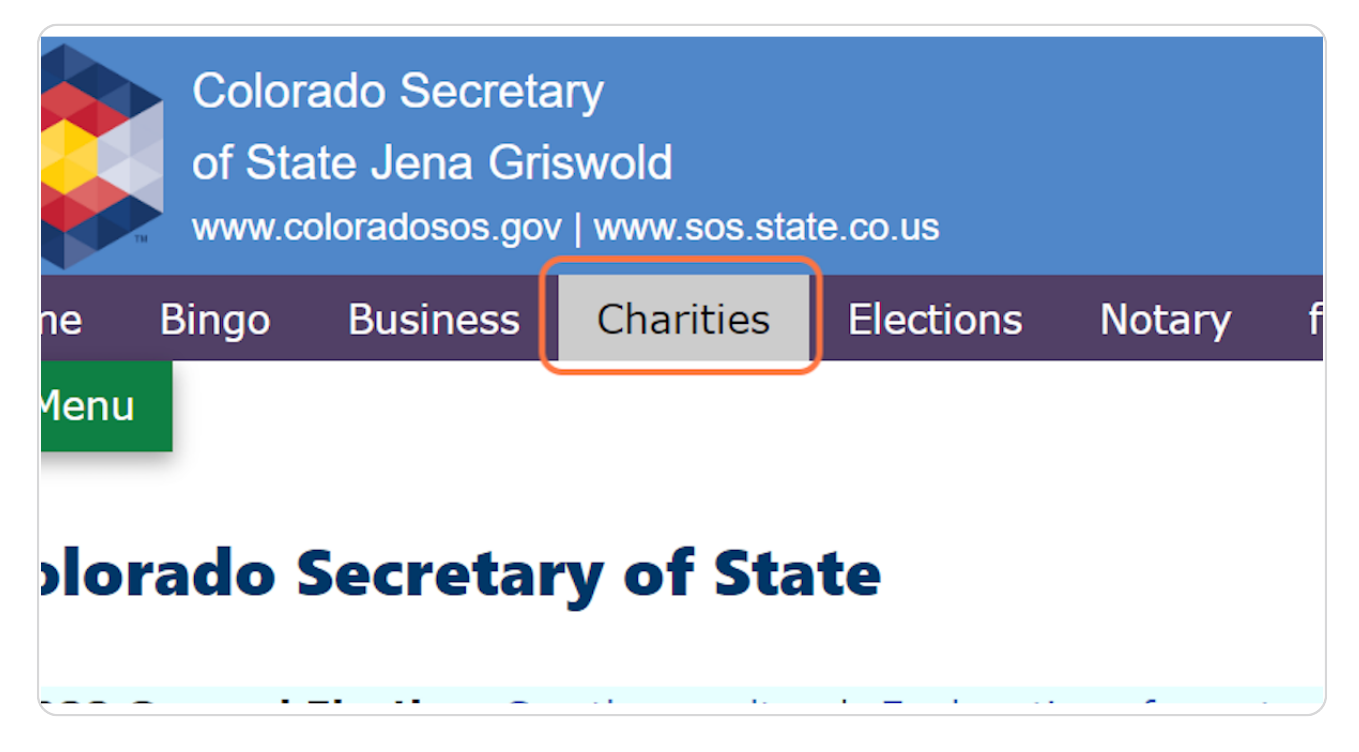

[Created with](https://tango.us?utm_source=pdf&utm_medium=pdf&utm_campaign=workflow%20export%20links)  $\overline{lang}$ 

## **[Click on Search charities database](https://www.coloradosos.gov/pubs/charities/charitableHome.html)**

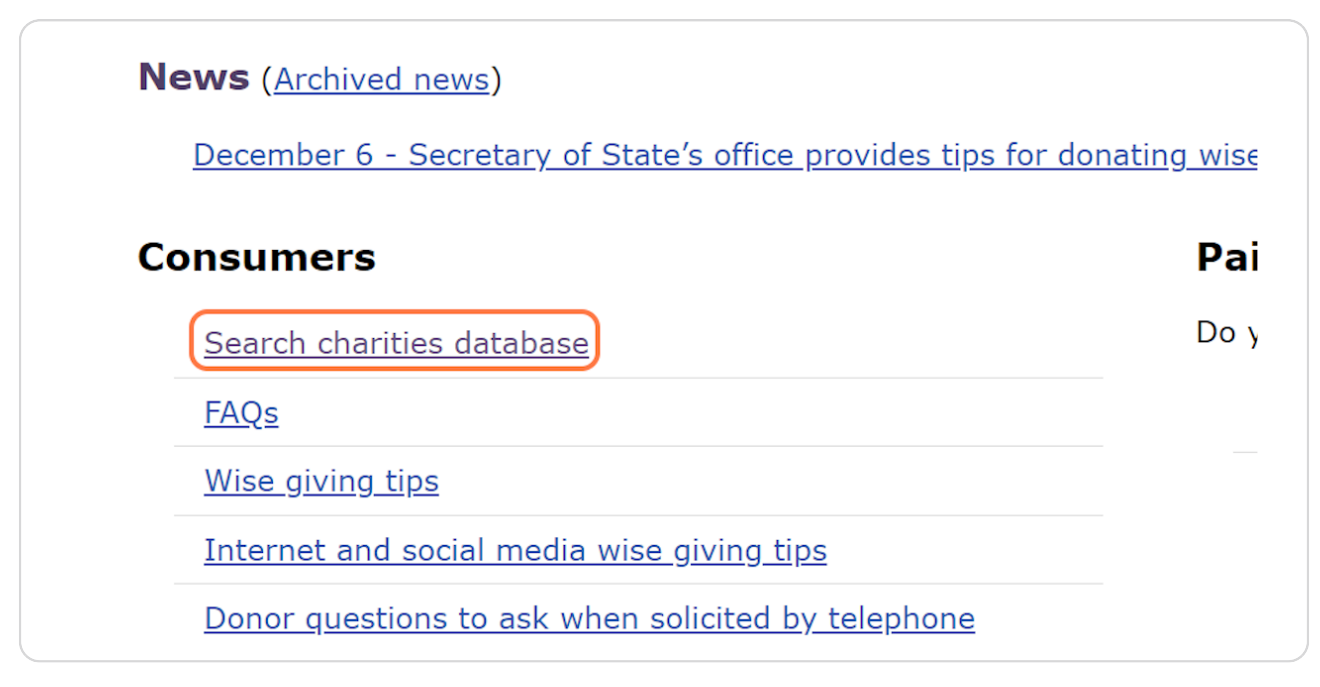

#### **STEP 4**

## **Enter the EIN into the search field**

*\*Note: searching by name doesn't seem to be working as of 1/6/23.*

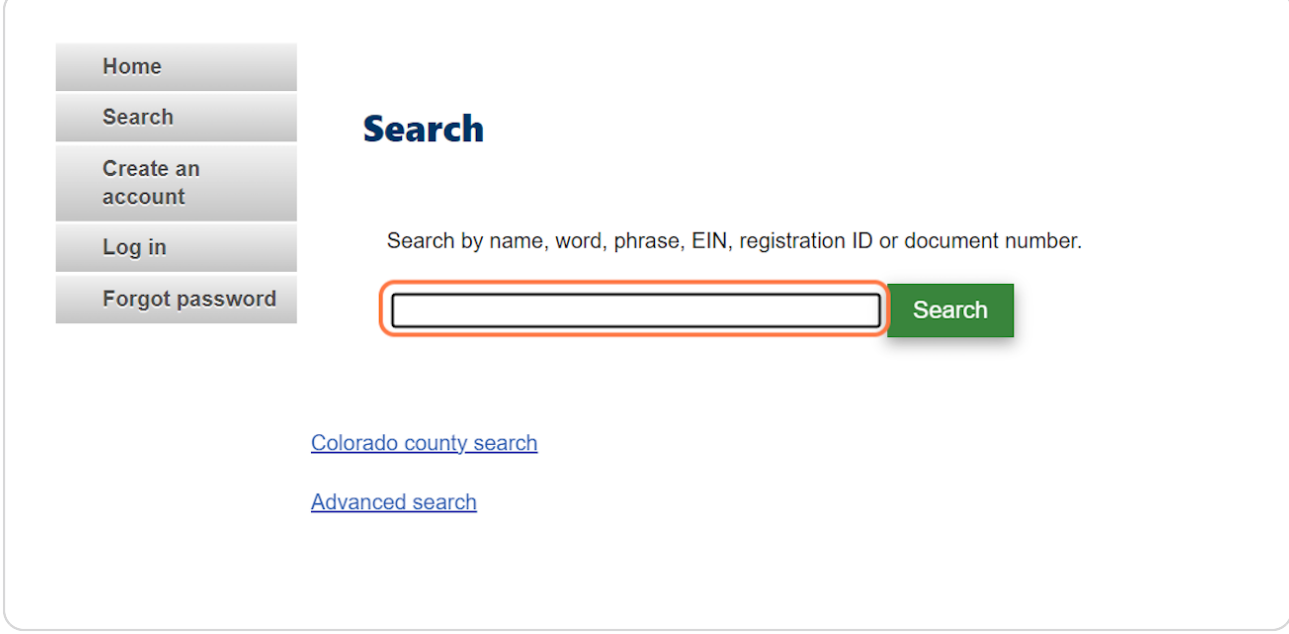

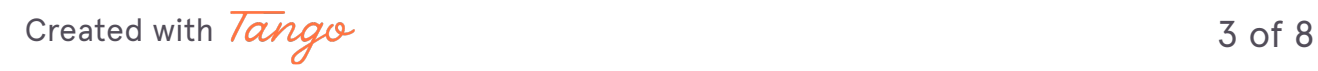

#### **STEP 6**

## **Click on Search**

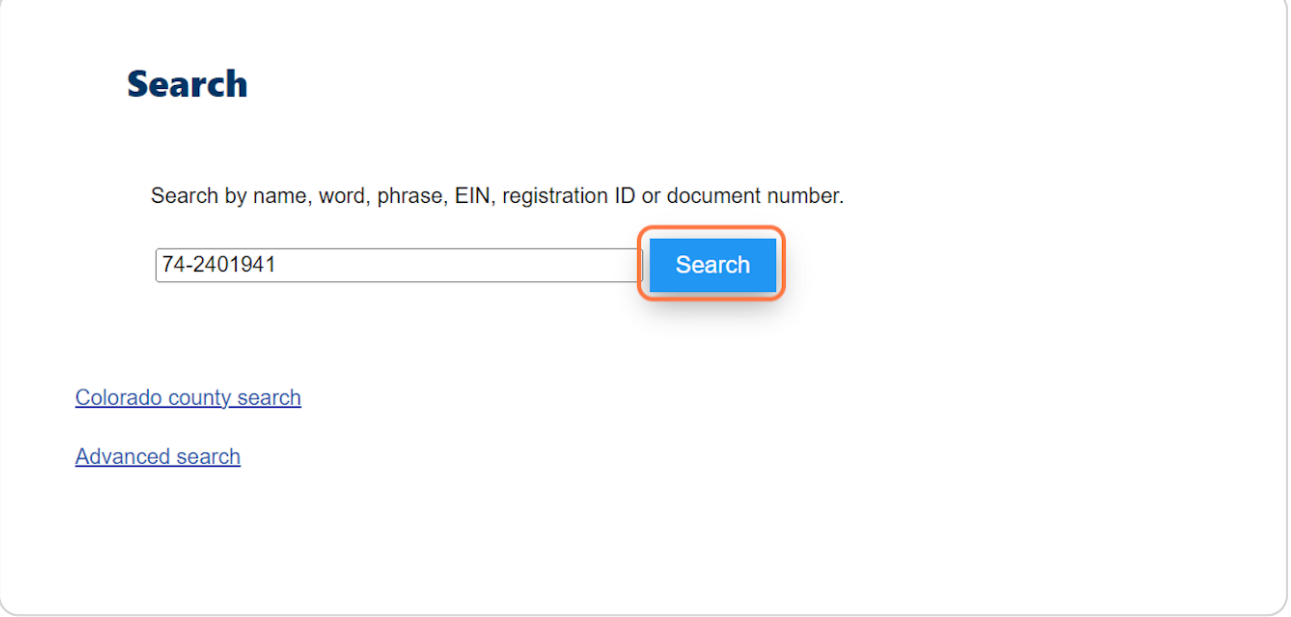

#### STEP 6

# You'll be taken directly to the summary page when you search by EIN

*Note: If the status is anything other than Good, the organization must renew its registration before it will be eligible for participation*

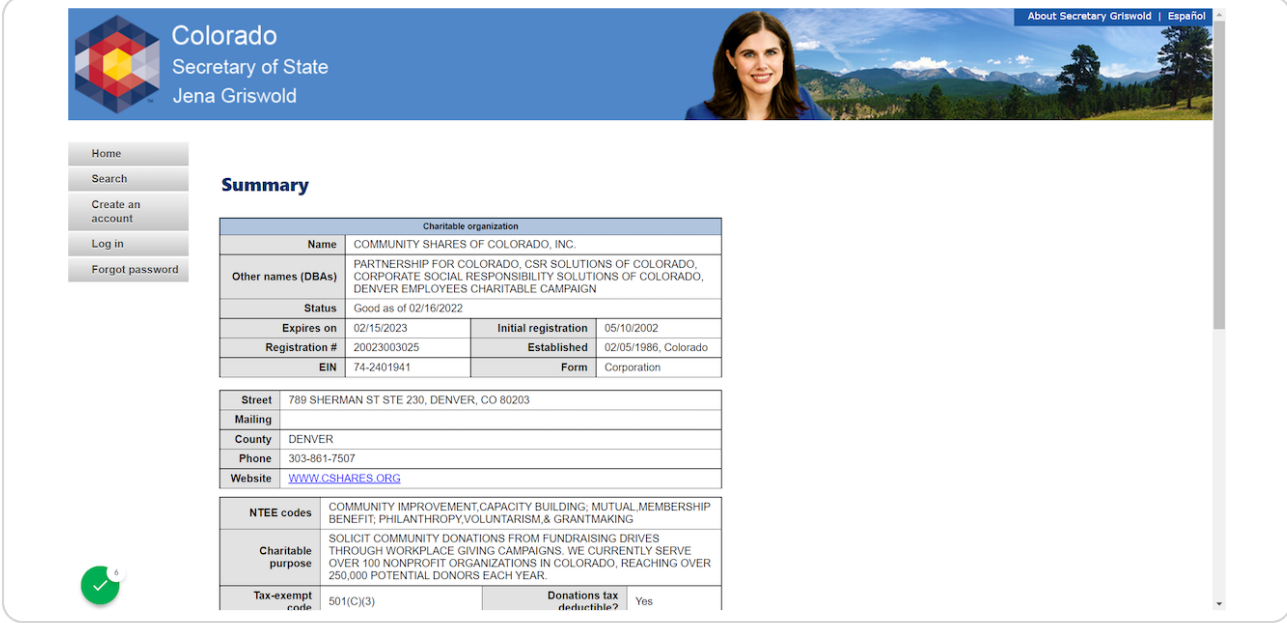

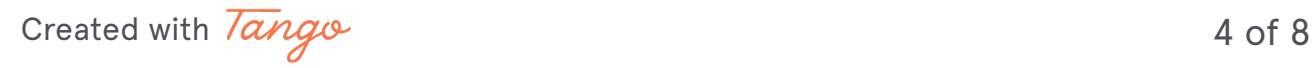

#### STEP<sub>7</sub>

## **Scroll down to Actions...**

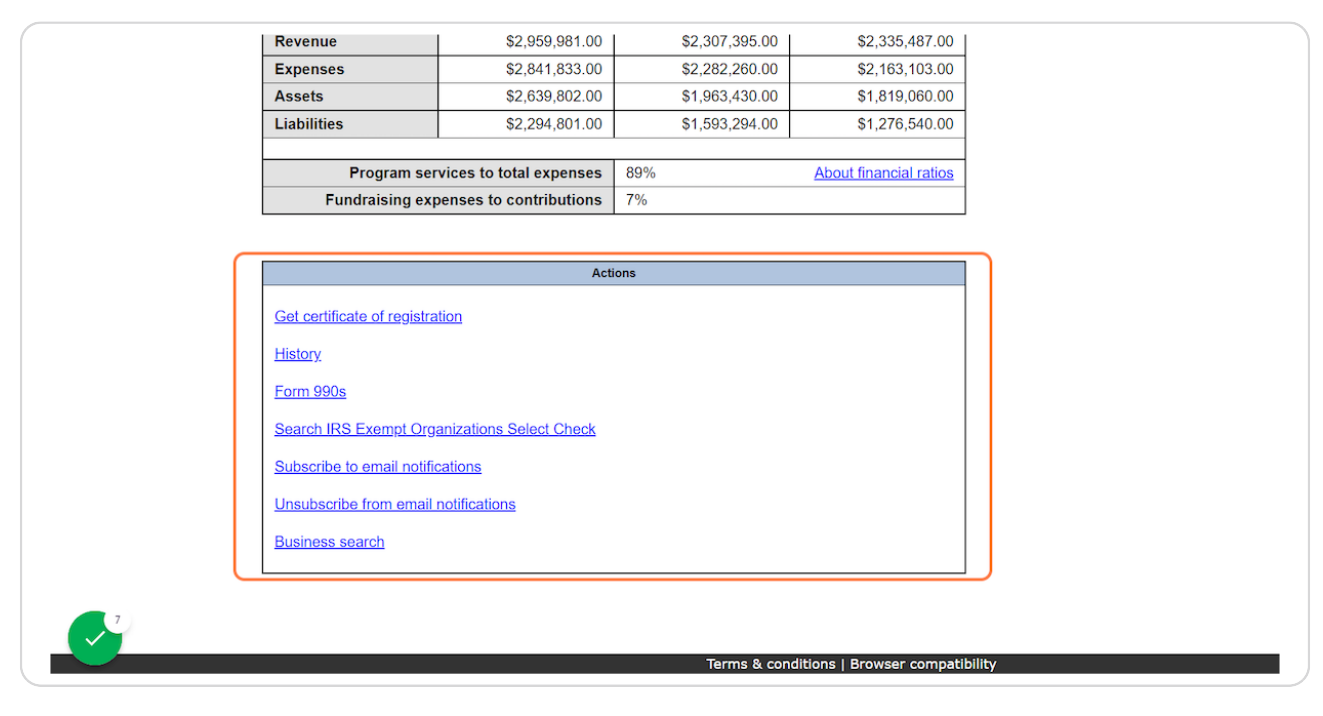

#### STEP 8

### **Click on History**

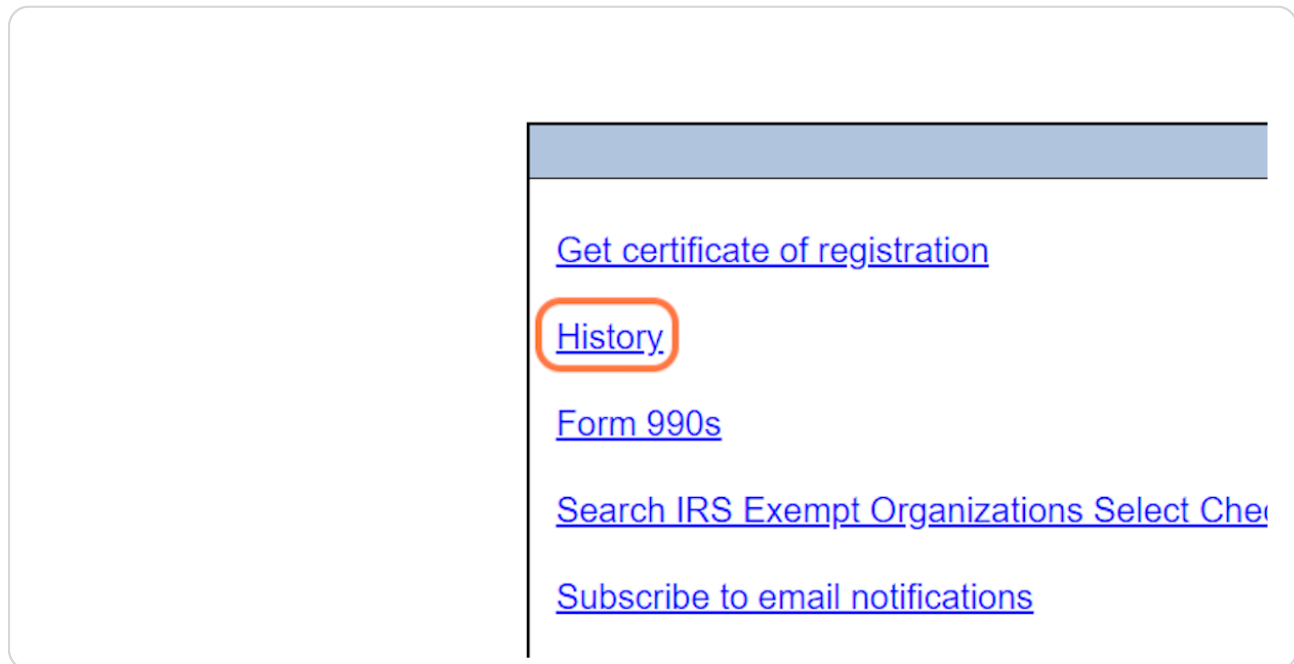

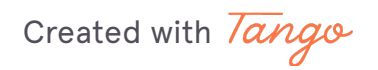

#### STEP 9

# Click on the most recent Document # and copy the URL of the "Registration **Statement"** page that opens

· CU/SSO+ applicants: paste this URL into the field within Regpack

· Federation applicants: paste this URL as plain text into the appropriate field of the Federation Member NPs SOS Info spreadsheet; repeat until all URLs for yourself and your members are populated

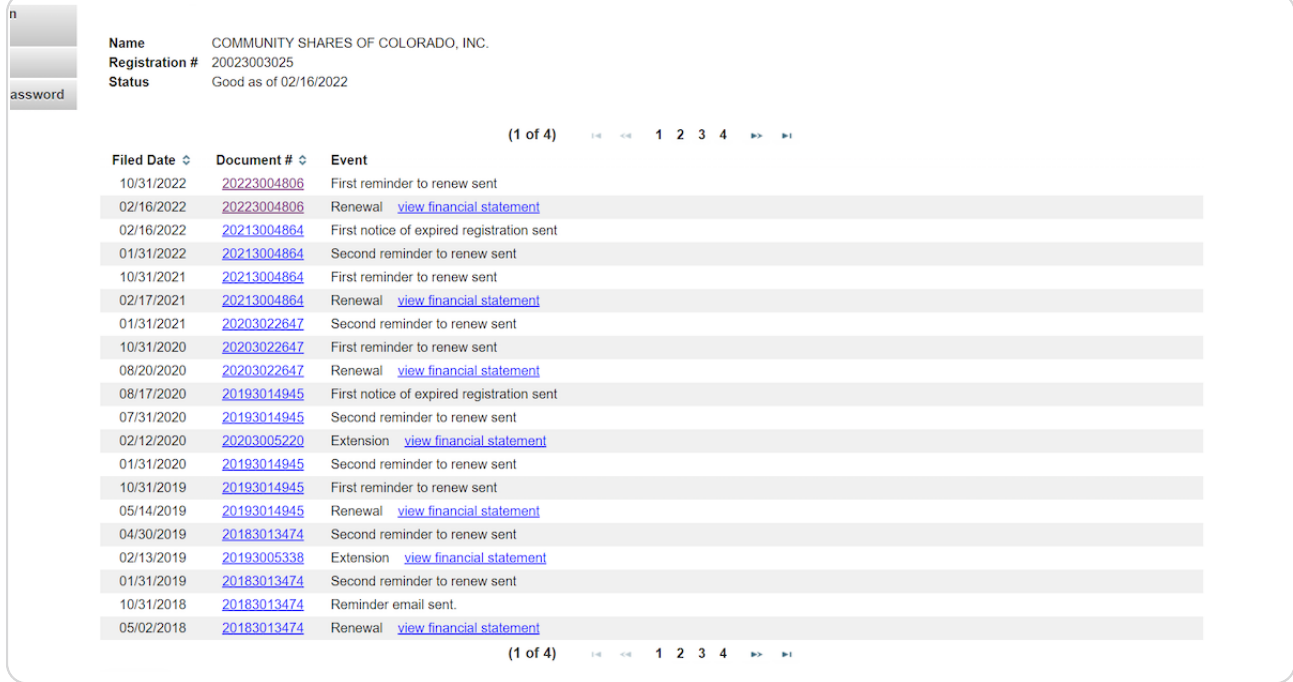

Created with Tango

Created with Tango

# Within the Registration Statement that opens, copy the Renewal Id

· CU/SSO+ applicants: paste this number into the field within Regpack

· Federation applicants: paste this number as plain text into the appropriate field of the Federation Member NPs SOS Info spreadsheet; repeat until all numbers for yourself and your members are populated

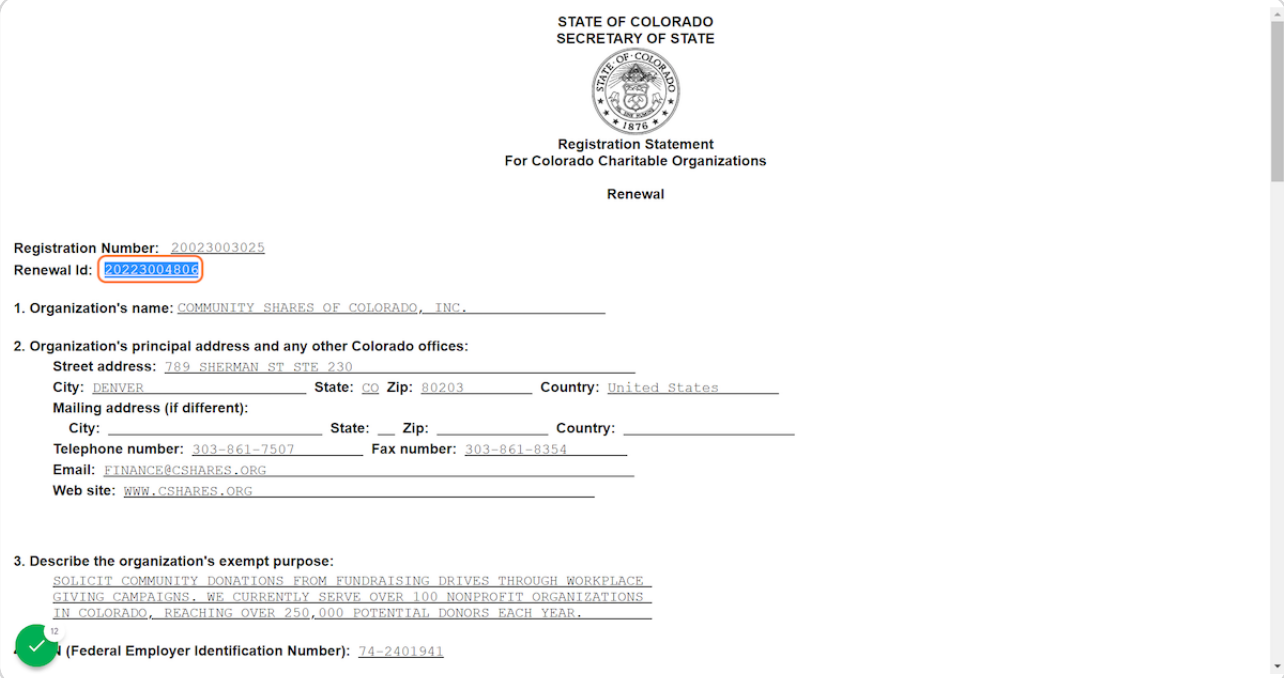

**STEP 10** 

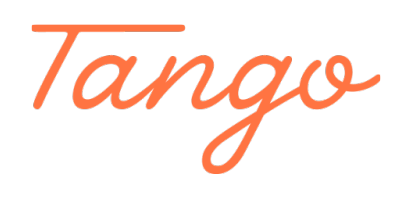

Never miss a step again. Visit [Tango.us](https://tango.us?utm_source=pdf&utm_medium=pdf&utm_campaign=workflow%20export%20links)

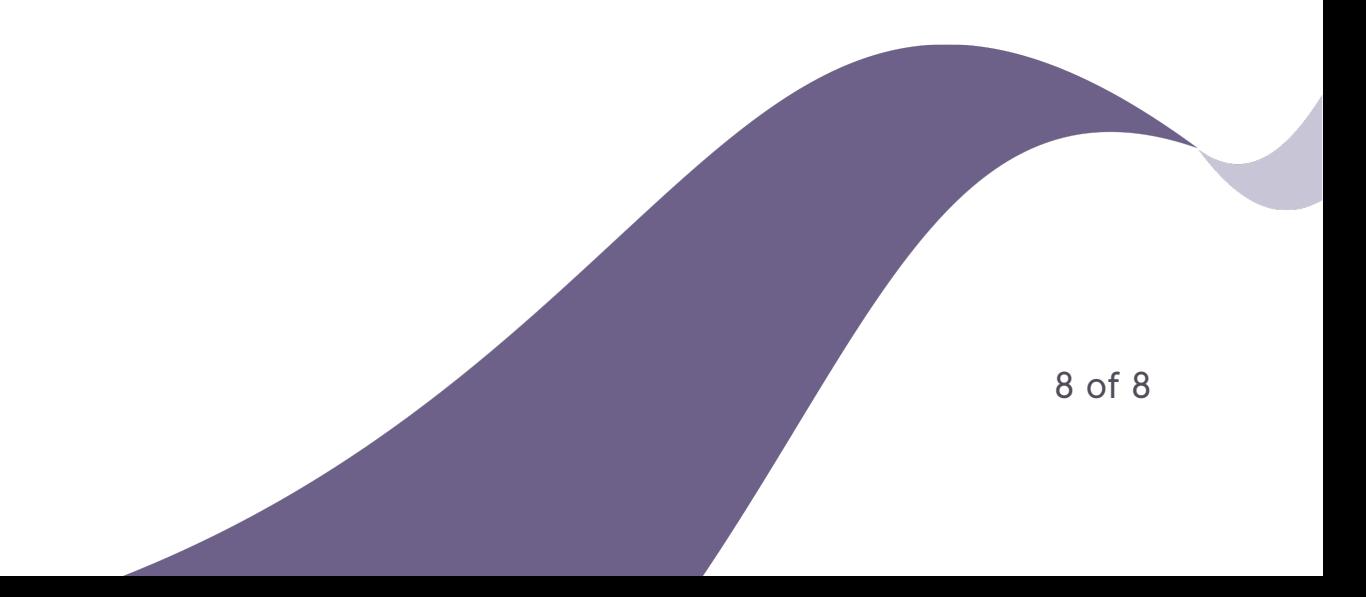